### *Traffic Tracking, Analysis, and Reporting*

Once the dataset and report format have been chosen, the user can view it inside the Easy**Analyst** application. Tabs are included for a survey description, the survey map, and the selected graph style.

■ Survey Description tab

A description of the survey, based on the input from the **Enter Location** tab, is created. It contains Survey Location, Survey Dates, Traffic Zone, File Name, Device Serial Number, Traffic Direction, Device Type, and Survey Note.

■ Survey Map tab

A Google Map is generated that shows the location where the survey data was collected.

■ Formatted Report tab

Then, based on the user's choice of report, a graphic representation of the data is rendered.

Print Report/Save Report/Export Data to Excel/Save Report Templates – once all the data and any modifications are complete, this tab allows the user to either review then print the reports, save the reports as a PDF file, export the data to Excel, or save the selected report templates to be used later.

■ Print Report

855 East Collins Boulevard **F** Richardson, Texas 75081 972.398.3780 **Fax 972.398.3781** applied concepts, inc.

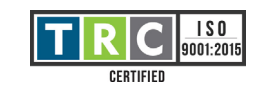

Shows a review of all selected templates in the report prior to printing.

■ Save to PDF

Allows the user to save the current reports in a PDF format. Select drive/file to save data, name report and save.

■ Export to Excel

Exports report to an Excel CSV file.

■ Save to Template

To save created report template(s) for further use, click Save Report Template, then select drive and file, name file and save.

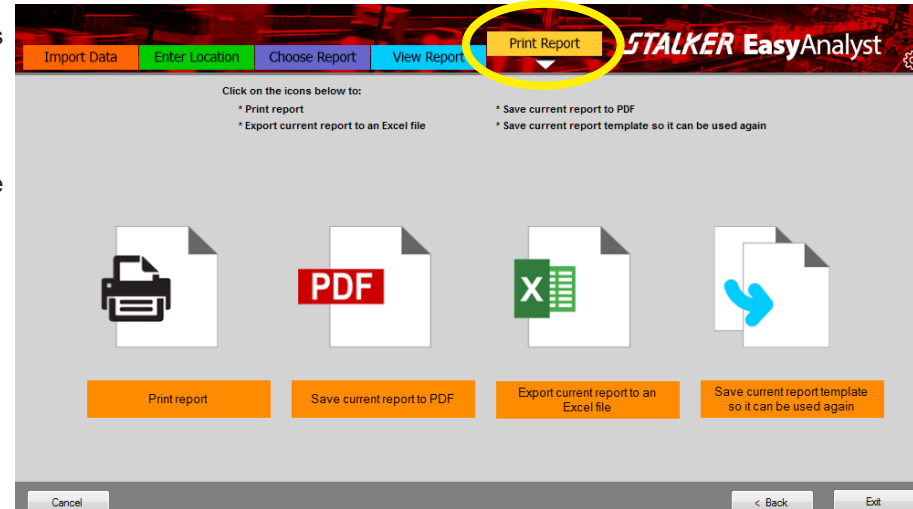

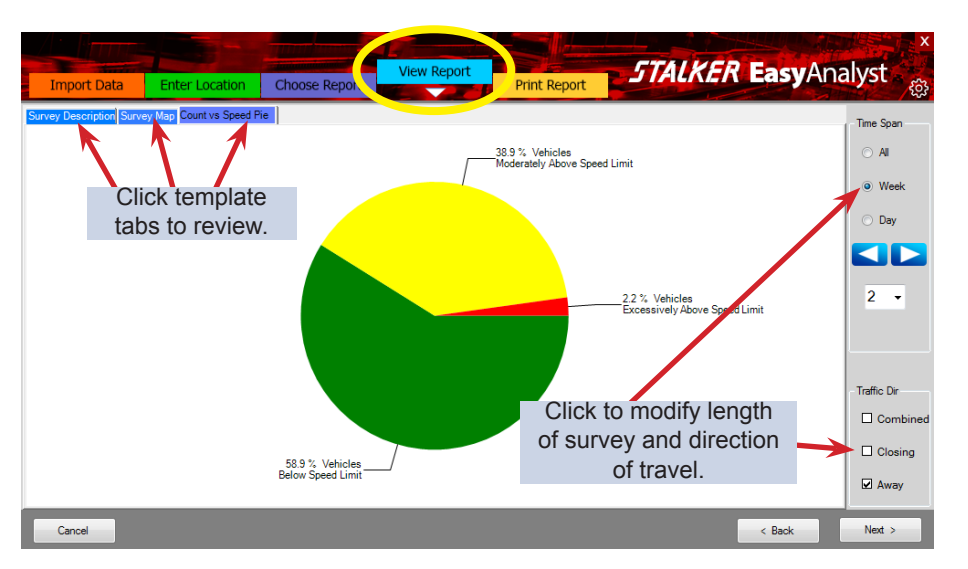

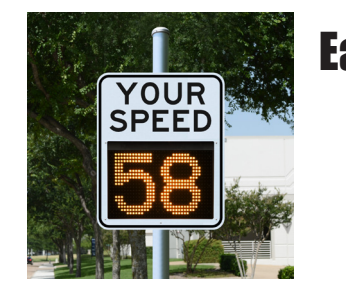

# **EasyAnalyst<sup>™</sup>**

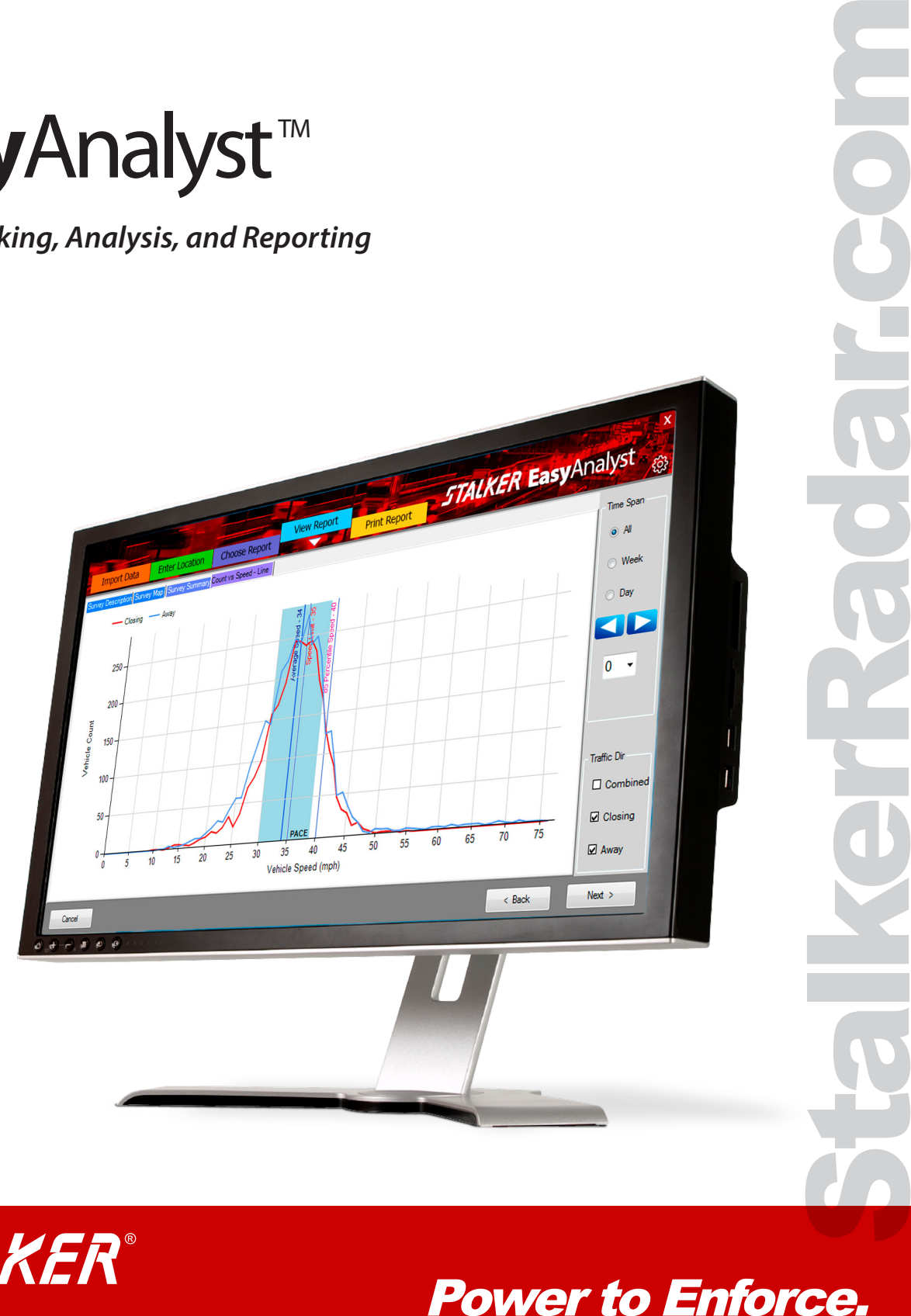

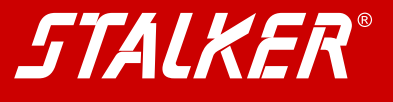

#### Print Report

Power to Enforce.

800-STALKER

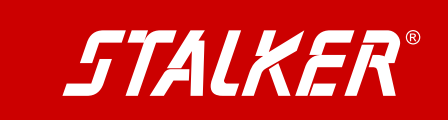

Copyright © 2018 Applied Concepts, Inc. All Rights Reserved. Specifications are subject to change.

## View Report Presentation Software

**011-0275-00 Rev A**

Once a data source file is selected in the **Import Data** screen, the active screen changes to **Enter Location**. In this screen the user can add descriptive text to the data's metadata. Editable fields include:

- Department Name
- Traffic Zone
- Survey Address
- GPS (Lat, Long)
- Posted Speed Limit
- **Excessive Speed**
- Direction of Traffic Monitoring
- Survey Notes

Input is saved when the user navigates to the next tab either by using the **Next** button or selecting the next tab.

Cancel

Cancel

Easy**Analyst** offers a variety of report formats for the user to choose. From the **Choose Report** tab, the user can select the report of their choice and Easy**Analyst** automatically formats the report using location data chosen earlier.

> This report contains elements of the Traffic Density and Speed Profile reports.

Reports available are:

This report includes two charts: Count vs Speed line and Speed vs Time point chart.

#### Speed Compliance Report

This pie-chart report details vehicles below the speed limit, vehicles moderately above the speed limit, and vehicles excessively above the speed limit.

#### Speed Enforcement Report

Based on the traffic data analyzed, this report predicts the best weekdays and times for speed enforcement.

#### Speed Profile Report

This report analyzes the statistics of the traffic data, including vehicle count, percent over and under limit, 85% percentile, and 10 mph pace.

Traffic Density Report

This report shows the vehicle count by day and unit of

#### Traffic Matrix Report

Speed Profile 2

#### Traffic Volume Report

This report includes two charts: Count vs Time and Count vs Speed.

*EasyAnalyst, Stalker Radar's latest traffic analysis application, is by far the easiest to use statistical software package available in the industry.*

*EasyAnalyst imports its data directly from all statistics-enabled Stalker trailers, sensors, and signs. There's no data conversion or other complicated computer operation. The user just plugs a USB memory stick into any Stalker traffic control device, and the data is automatically downloaded. The USB memory stick is then attached directly to a computer running EasyAnalyst and the data is loaded (just like you load a Word or Excel file).*

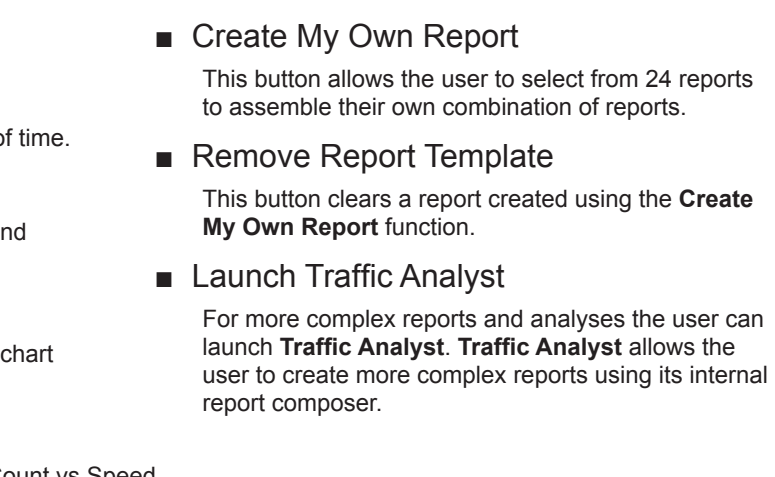

*The data is automatically formatted into reports and graphics and can be assembled and saved into templates for later use with other captured traffic data.*

*And naturally, EasyAnalyst is backwards compatible with Traffic Analyst reporting, so the user can switch to Traffic Analyst's powerful report composer from inside EasyAnalyst.*

## **Installation**

■ Install on local computer Insert USB memory stick Double click **ACIInstall.exe** Follow the Install Wizard Approve License Agreement Choose Installation Folder Confirm Installation Launch **Easy** Analyst

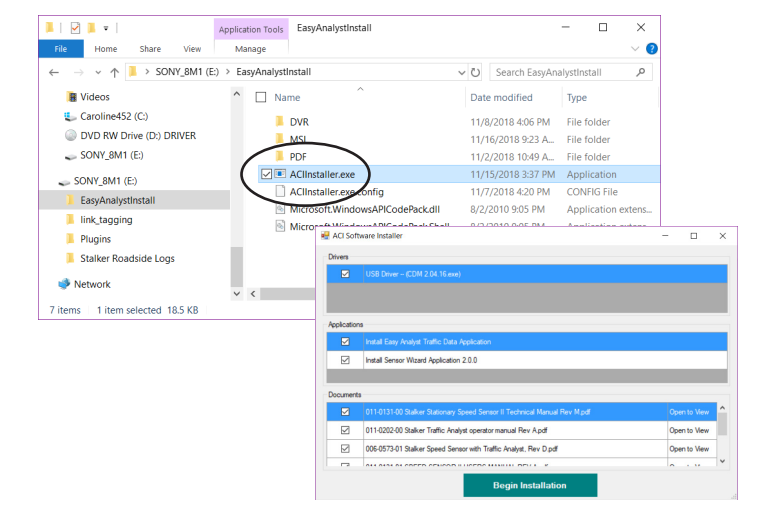

When Easy**Analyst** is started, it begins with its **Import Data** screen. The user can either load data from a folder on their computer's hard drive or from a USB memory stick.

To load from the computer's hard drive, choose among the data files listed in the grid on the **Import Data** screen.

To load from a USB memory stick, insert the memory stick into an available USB port and click the **File Browser** button. Navigate to the folder containing the data file. Double-click on the desired data file.

#### ■ Gear Icon {O}

Clicking the gear icon in the upper right shows two options.

Check for Update

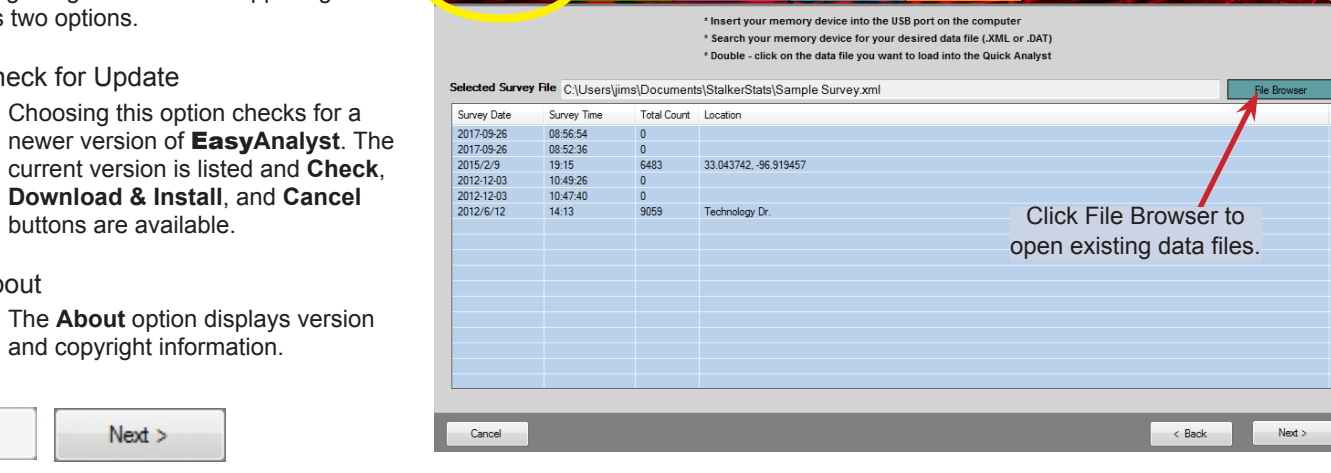

port View Report Print Repo

**STALKER EasyAnalyst** 

■ Location Form

buttons are available.

About

 $<$  Back

and copyright information.

 $Next$ 

**Back** and **Next** buttons load the next or previous tab screen.

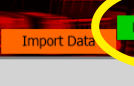

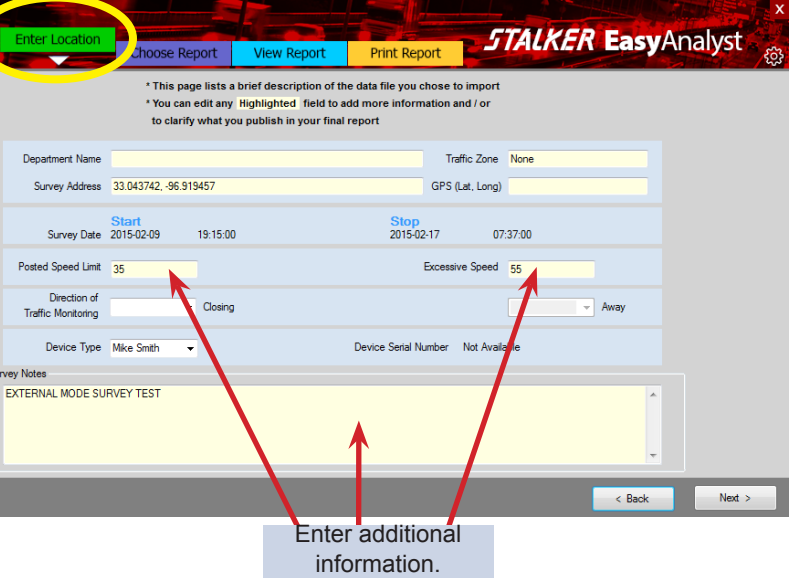

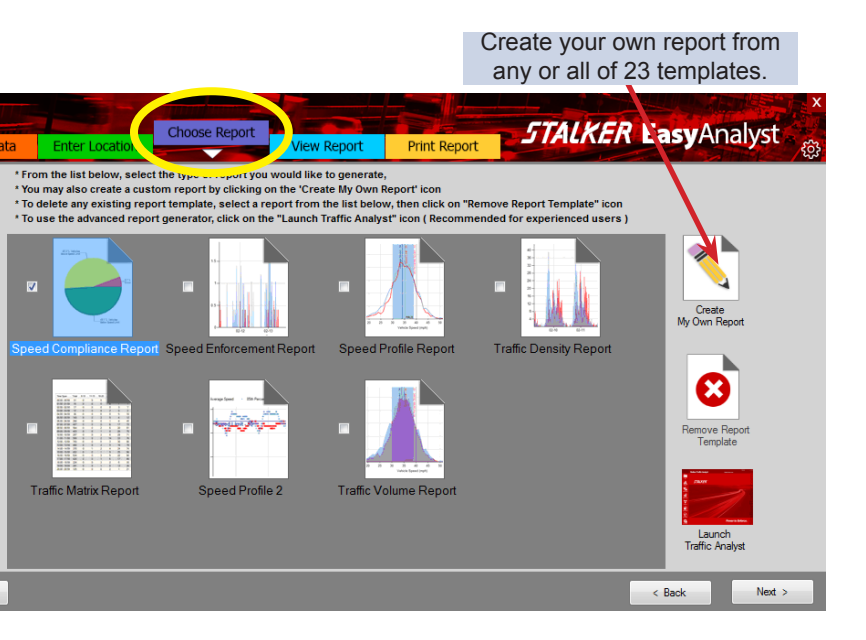

#### Import Data

#### ■ Choosing a Dataset

Enter Location

#### Choose Report